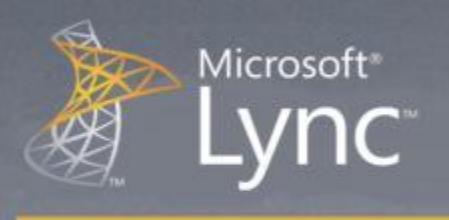

# Lync Hızlı Başlangıç: Anlık Mesajlaşma ve İletişim Durum Bilgisi

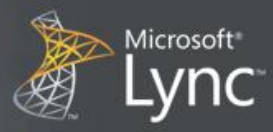

# Hızlı Başlangıç: Anlık mesajlaşma ve iletişim durum bilgisi

Bu Hızlı Başlangıç kılavuzu Microsoft® Lync™ 2010 iletişim yazılımını kullanarak iletişim kurmanın temellerini anlatmaktadır. Ayrıca, Lync 2010 kullanarak işyerinizdeki diğer kişilerle nasıl kolayca etkileşimde bulunup birlikte çalışabileceğinizi açıklamaktadır.

Ne yapmak istiyorsunuz?

- Oturum açma ve başlama
- İletişim bilgilerinizi kişiselleştirme
- Resim ayarlarınızı değiştirme
- Kişi listenizi oluşturma
- Anlık mesajlaşma ile iletişime geçme

#### Oturum açma ve başlama

Kurum ağınızdaysanız, Lync'i başlatarak oturum açabilirsiniz.

- 1. Windows® görev çubuğunda, **Başlat** menüsünden **Tüm Programlar** ve **Microsoft Lync 2010**'u tıklayın. Lync ana penceresi açılınca, kendi isminizi ve iletişim durum bilginizi görüyorsanız, oturum açmış durumdasınızdır.
- 2. İsminizin altındaki uygunluk menüsünden seçerek iletişim durum bilginizi değiştirebilir ya da **Durumu Sıfırla**  komutu üzerinde tıklayarak, Lync'in Microsoft® Outlook® takvimindeki aktivitenize bağlı olarak durumunuzu otomatik olarak göstermesini sağlayabilirsiniz.

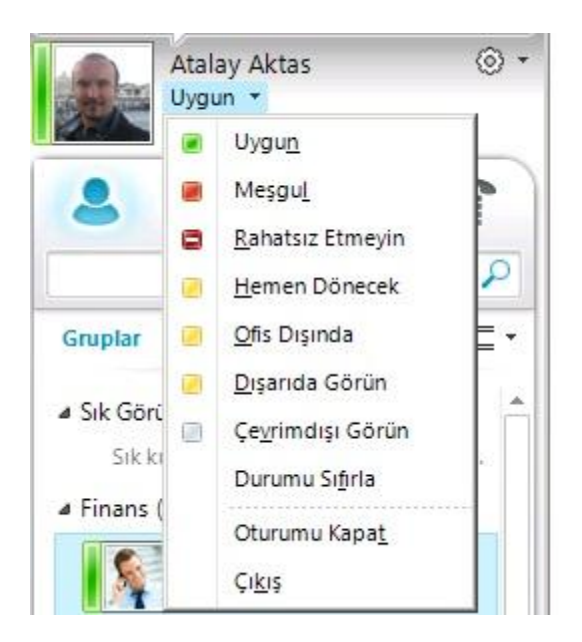

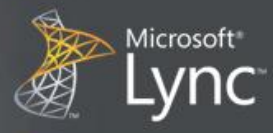

Aşağıdaki tablo iletişim durum bilgisi göstergelerini açıklamaktadır.

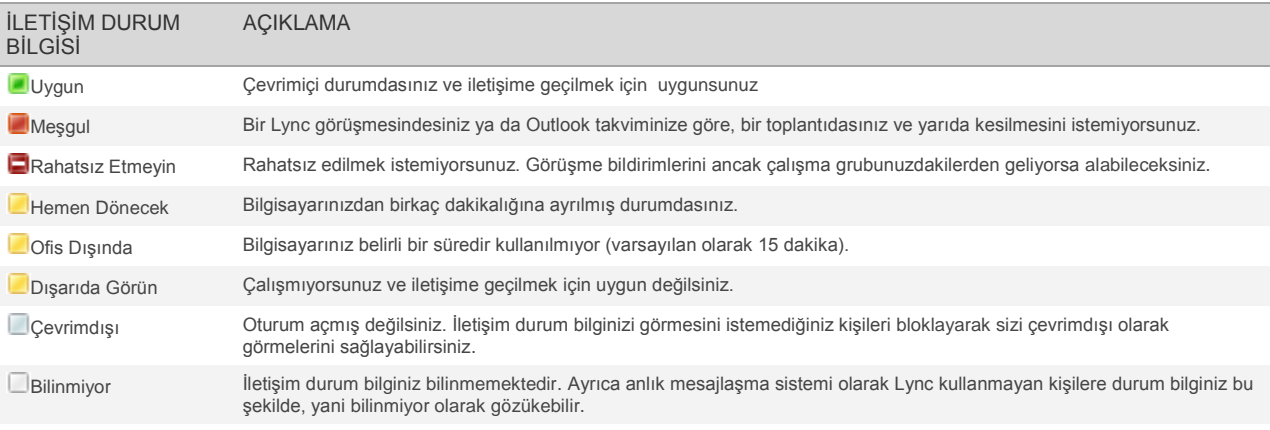

## İletişim bilgilerinizi kişiselleştirme

Konum, telefon numaraları, durum bilginizi kişiselleştirebilirsiniz. Örneğin, mobil telefon numaranızı ekleyip, bu bilginin sadece size yakın kişiler tarafından görülebilmesini sağlayabilirsiniz.

1. Bugün nerede olduğunuzu bildirmek üzere konumunuzu ayarlamak için, **Konumunuzu Ayarlayın** komutu yanındaki ok işaretine, daha sonra **Konumumu Diğer Kişilere Göster** seçeneğine tıklayın.

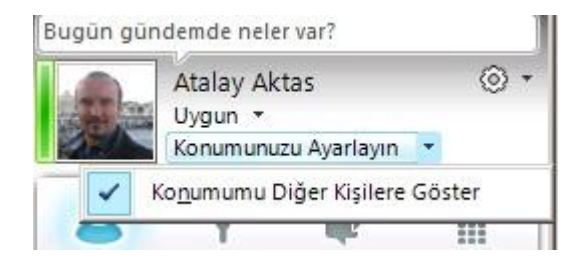

- 2. Kişi kartınıza telefon numarası eklemek için Seçenekler düğmesine<sup>® |▼</sup> oradan da Telefonlar seçeneğine tıklayın.
- 3. Eklemek istediğiniz telefon numarasının (**İş Telefonu** ya da **Cep Telefonu** gibi) düşmesine tıklayın.
- 4. **Telefon Numarasını Düzenle** penceresinde numarayı yazın ve **Tamam** düğmesini tıklayın.
- 5. **Kişi kartıma ekle** onay kutusunu seçin ve sonra **Tamam** düğmesini tıklayın. .
- 6. Özel telefon numaralarınızı görmesini istediğiniz kişiler için gizlilik ilişkilerini değiştirmek için, kişi ismi üzerinde sağ tıklayarak, **Gizlilik İlişkisini Değiştir** komutunu sonra da **Arkadaşlar ve Aile** seçeneğini tıklayın.

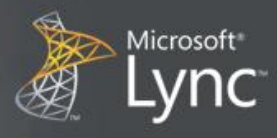

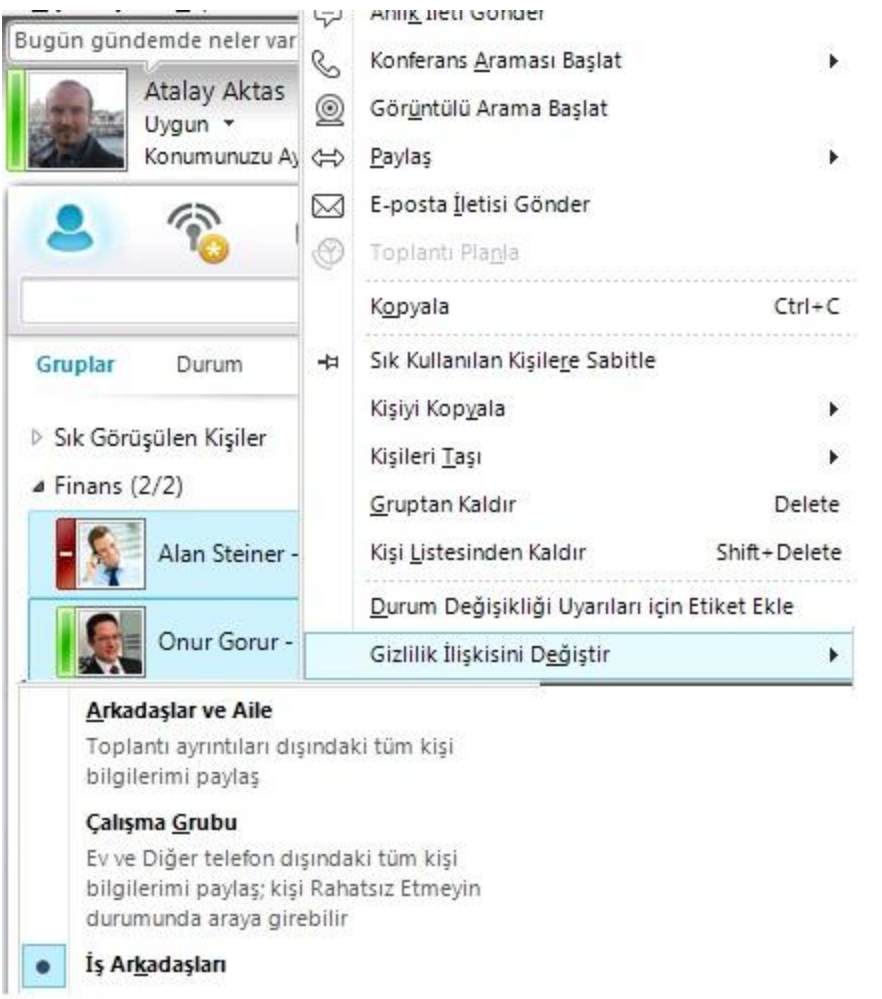

## Resim ayarlarınızı değiştirme

Kişilerinizin resimlerini görüntülemeyi tercih edebilirsiniz. Kendi resminizi de değiştirebilir ya da göstermemeyi de tercih edebilirsiniz.

#### KİŞİLERİNİZİN RESİMLERİNİ GİZLEYİN

- 1. Lync ana penceresinden, Seçenekler düğmesine  $\circled{?}$ <sub>tıklayın.</sub>
- 2. **Lync - Seçenekler** penceresinden, **Kişisel** seçeneğine tıklayın.
- 3. **Fotoğraf görüntüle** altında, diğer kişilerin fotoğraflarını gizlemek için **Kişilerin fotoğraflarını göster** onay kutusunu temizleyin. Daha sonra **Tamam** düğmesini tıklayın.

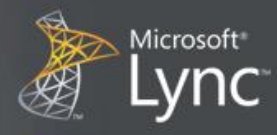

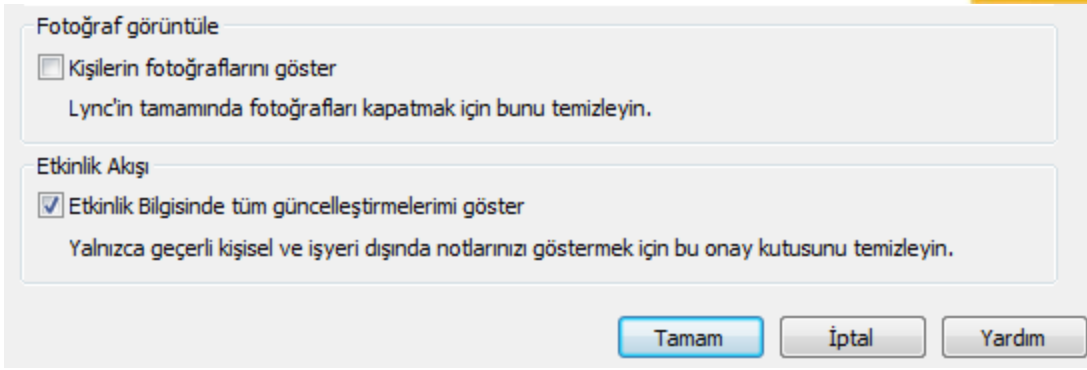

#### KENDİ RESMİNİZİ DEĞİŞTİRİN YA DA GİZLEYİN

- 1. Lync ana penceresinden, Seçenekler düğmesini  $\circledS$  T<sub>tiklayın.</sub>
- 2. **Lync - Seçenekler** penceresinden **Resmim** seçeneğini tıklayın.
- 3. Aşağıdakilerden birini yapın:
	- 1. Resminizi gizlemek için, **Resmimi Gösterme** seçeneğini seçin.
	- 2. Resminizi değiştirmek için, **Bir web adresindeki resmi göster** seçeneğini seçerek resim dosyasının adını da ekleyerek fotoğraf sitesinin adresini yazın (Windows Live® Skydrive ya da Facebook gibi), ve daha sonra **Resme Bağlan** düğmesine tıklayın.

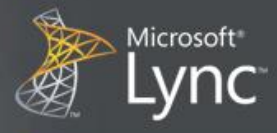

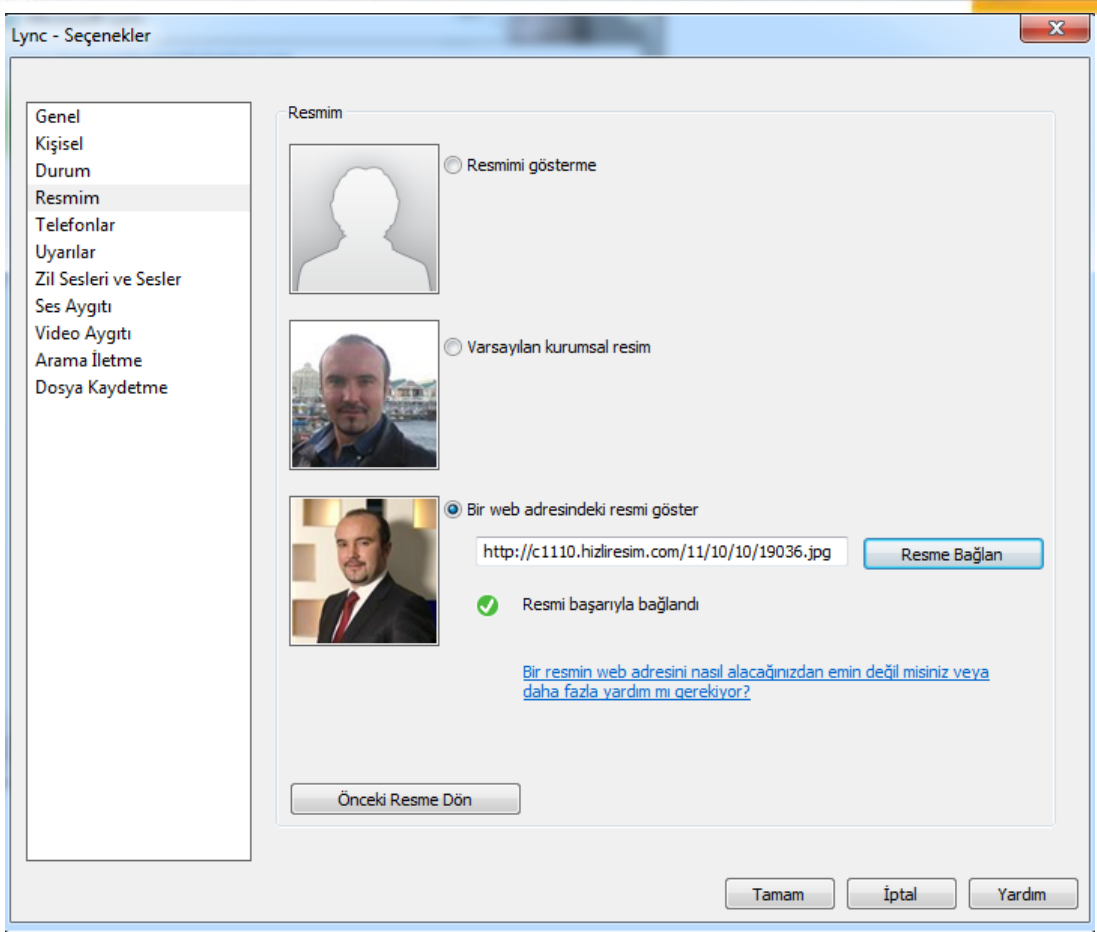

NOT Dosya boyutu 30 KB'den daha az olmalıdır.

## Kişi listenizi oluşturma

Kişileri sıklıkla irtibata geçecek olsanız da, ya da sadece takip etmek amacındaysanız kişi listenize ekleyin.

- 1. Lync ana penceresinde, arama kutusuna kişinin adını ya da e-posta adresini yazın.
- 2. Arama sonuçlarında, kişi adı üzerinde sağ tıklayın.
- 3. (İsteğe bağlı) Kişi ile sıklıkla irtibata geçecekseniz, **Sık Kullanılan Kişilere Sabitle** komutunu tıklayın.
- 4. **Kişiler Listesine ekle** komutunu tıklayarak ve sonra grup adını seçerek bir gruba ekleyin, henüz grup oluşturmamış iseniz de **Yeni bir gruba ekle** komutunu tıklayarak gruba bir isim verebilirsiniz. Daha sonra bu gruba yeni kişiler de ekleyebilirsiniz.

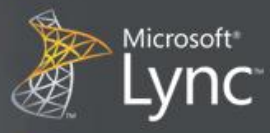

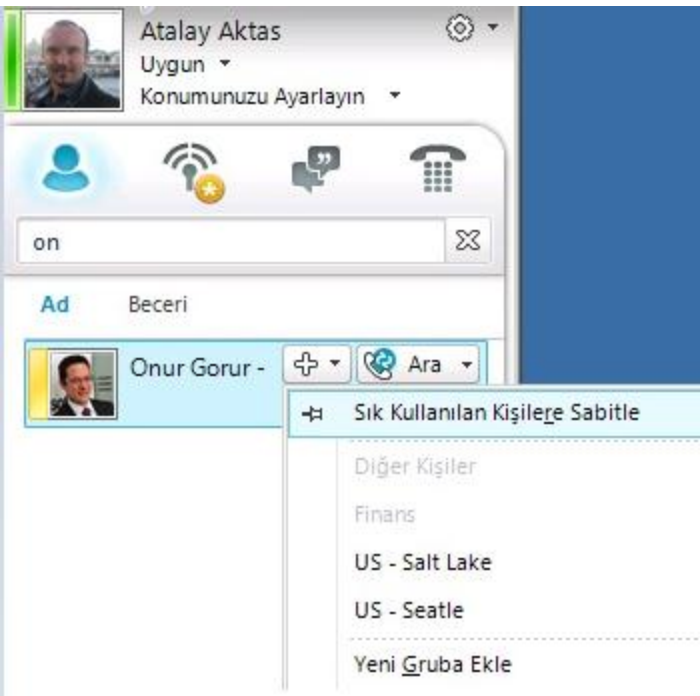

## Anlık mesajlaşma ile iletişime geçme

Kişi listenizdeki kişiler ve gruplarla anlık mesajlaşma başlatmak için birçok yöntem vardır. Kişi listeniz ya da arama sonuçları üzerinden aşağıdakilerden birini yapın:

- Kişi üzerine çift tıklayın.
- Kişi resmi üzerine gelin, kişi kartı açılınca anlık ileti düğmesini tıklayın.
- Kişi listenizdeki grup ismi üzerine gelin, grup kişi kartı açılınca, anlık ileti düğmesini tıklayarak, tüm gruba anlık ileti gönderin.

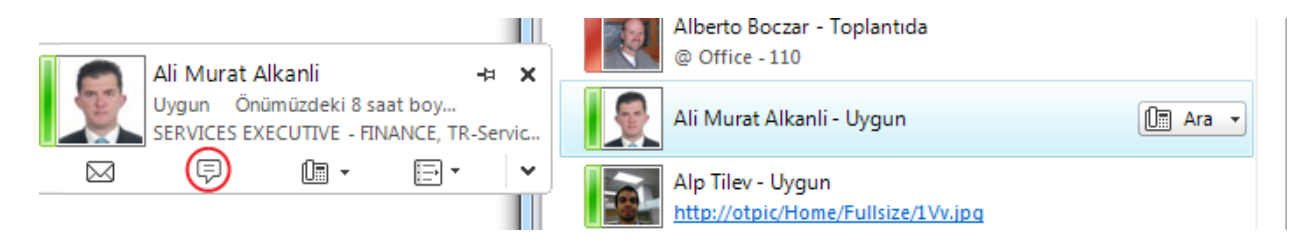

Diğer kişileri de anlık mesajlaşmaya davet etmek için:

1. Lync ana penceresinde, kişi adını kişi listesinden sürükleyerek, görüşme penceresine bırakabilirsiniz. Kurum dışındaki kişileri (bu kişilere anlık ileti gönderemezsiniz) görüşmeye davet etmek için **Kişi seçenekleri**  menüsünden **E-postayla Davet Et** komutunu tıklayın.

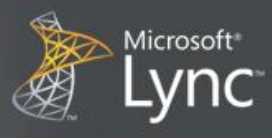

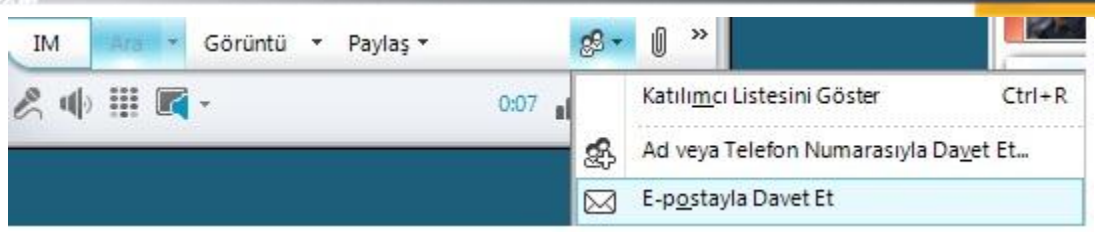

2. Katılmak için e-postadaki linke tıklamak yeterlidir. (Kurum dışındaki kullanıcılar görüşmeye bilgisayarlarında Lync yüklü olmasa dahi katılabilirler)